# First sign in to Microsoft

1. You need to log in to [https://login.microsoftonline.com](https://login.microsoftonline.com/) / using your university mail (your mail may end with [@nsu.ru](http://nsu.ru) and [@g.nsu.ru](http://g.nsu.ru)).

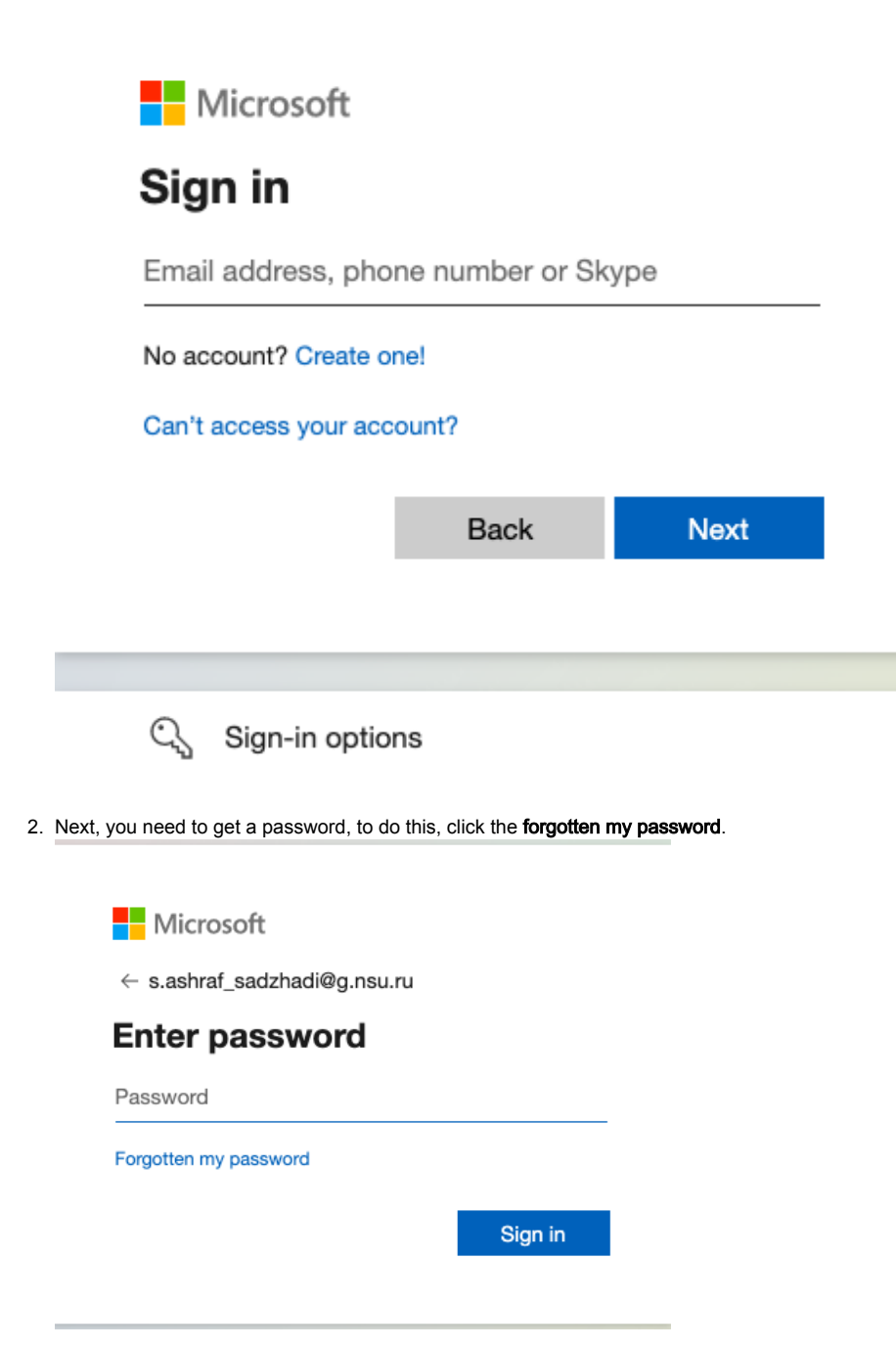

#### 3. Fill in all fields and click Next.

Microsoft

#### Get back into your account

#### Who are you?

To recover your account, begin by entering your email address or username and the characters in the picture or audio below.

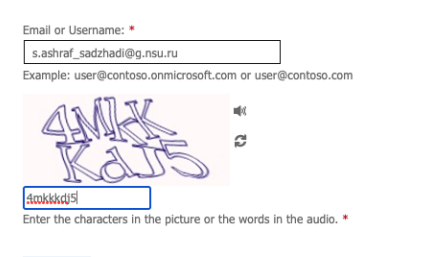

Next Cancel

4. Click the Email.

Microsoft

## Get back into your account

verification step 1 > choose a new password

Please choose the contact method we should use for verification:

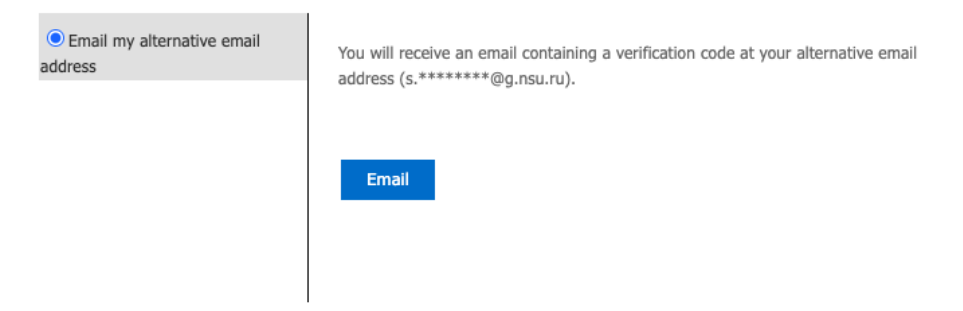

Cancel

5. Next, you need to enter the confirmation code.

Microsoft

## Get back into your account

**verification step**  $1$  > choose a new password

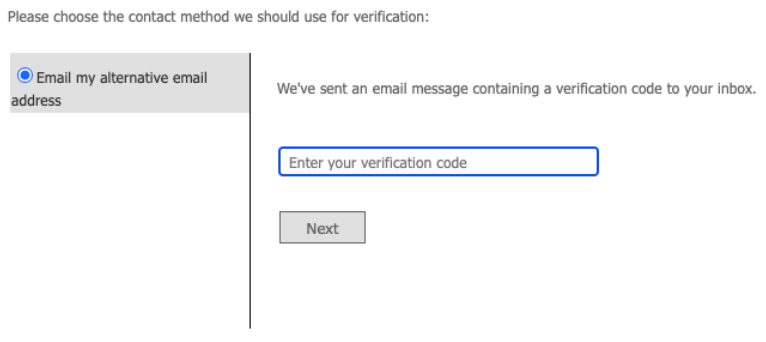

Cancel

6. Check your email. Look for an email from [msonlineservicesteam@microsoftonline.com](mailto:msonlineservicesteam@microsoftonline.com) with a verification code.

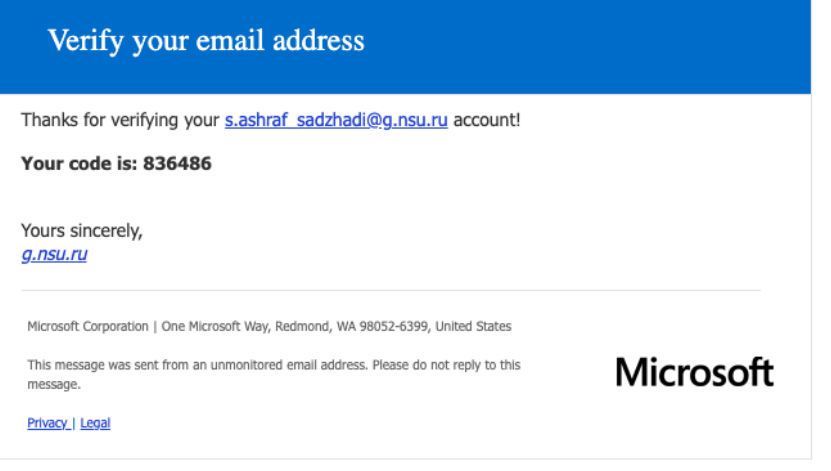

7. Enter the verification code and click Next.

#### Microsoft

### Get back into your account

verification step  $1$  > choose a new password

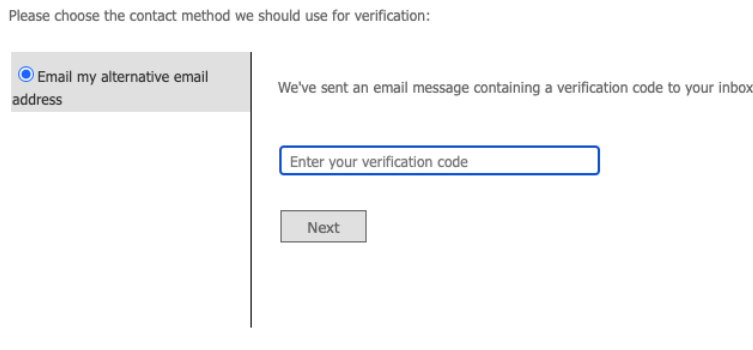

Cancel

8. Enter a new password. Make sure your password is strong (a strong password should be between 8 and 256 characters long and should include uppercase and lowercase letters, numbers, and special characters). Click Finish.

**Microsoft** 

## Get back into your account

verification step  $1 \checkmark$  > choose a new password

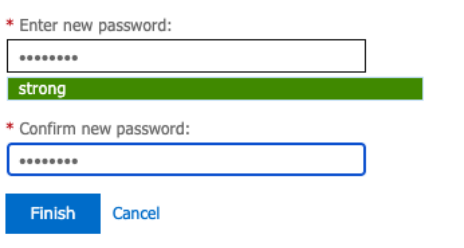

9. When you enter a new password, you will receive a password reset notification by email.

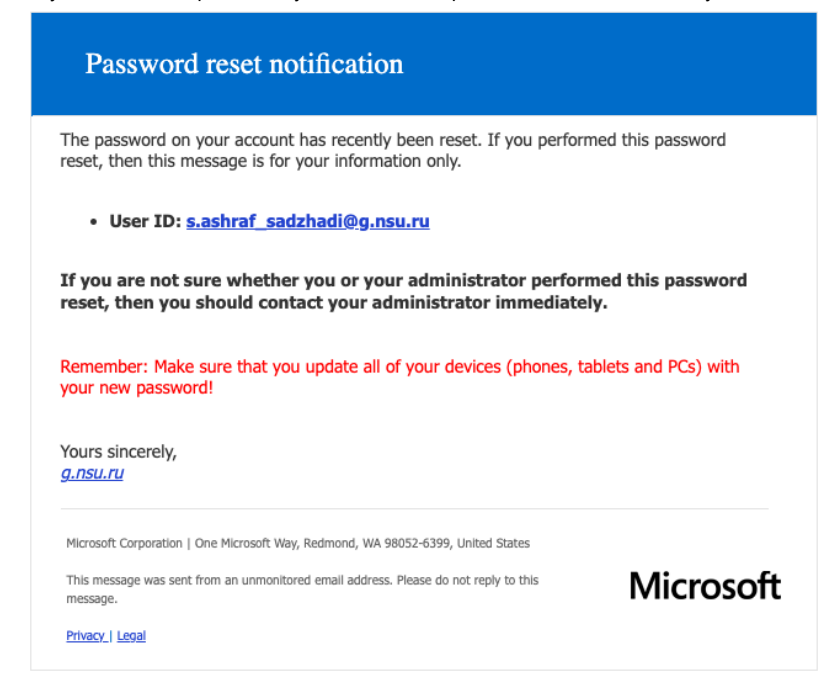

**10.** Return to the Microsoft page step 8. Click the button Click **here** to sign in.

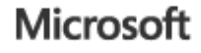

# Get back into your account Your password has been reset

To sign in with your new password, click here.

11. When you first log in, you are required to provide a phone number or email address for the security of your account, they will not be used to send spam.

"Authentication phone - setup failed. Install now" field, click Install now. Don't lose access to your account!

To make sure that you can reset your password, we need to collect some info so that we can verify who you are. We won't use this to spam you - we'll just use it to make your account more secure. You'll need to set up at least 1 of the options below

- Authentication Phone is not configured. Set it up now
- Authentication Email Address is not configured. Set it up now

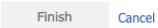

12. Select your country and enter the phone number 10 characters (without "+7"). Click the **Send me an SMS** button. Microsoft

### Don't lose access to your account!

Please verify your authentication phone number below.

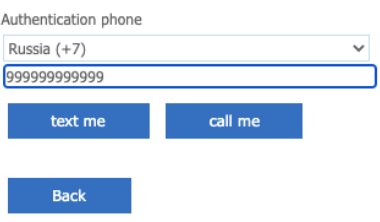

13. Enter the Verification Code and click the Verify button.

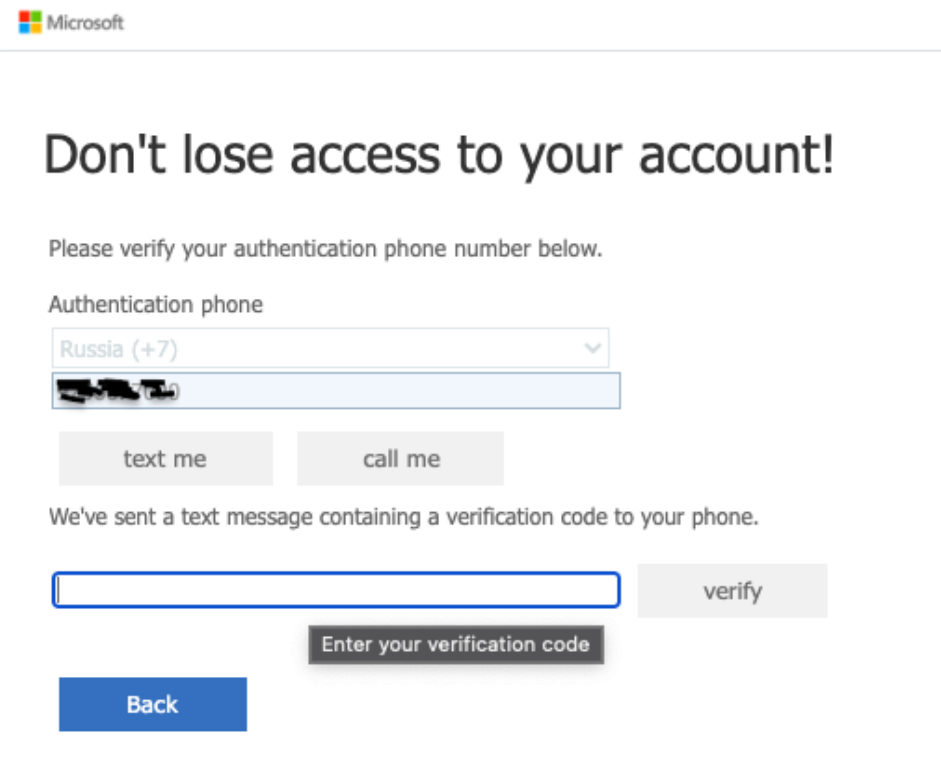

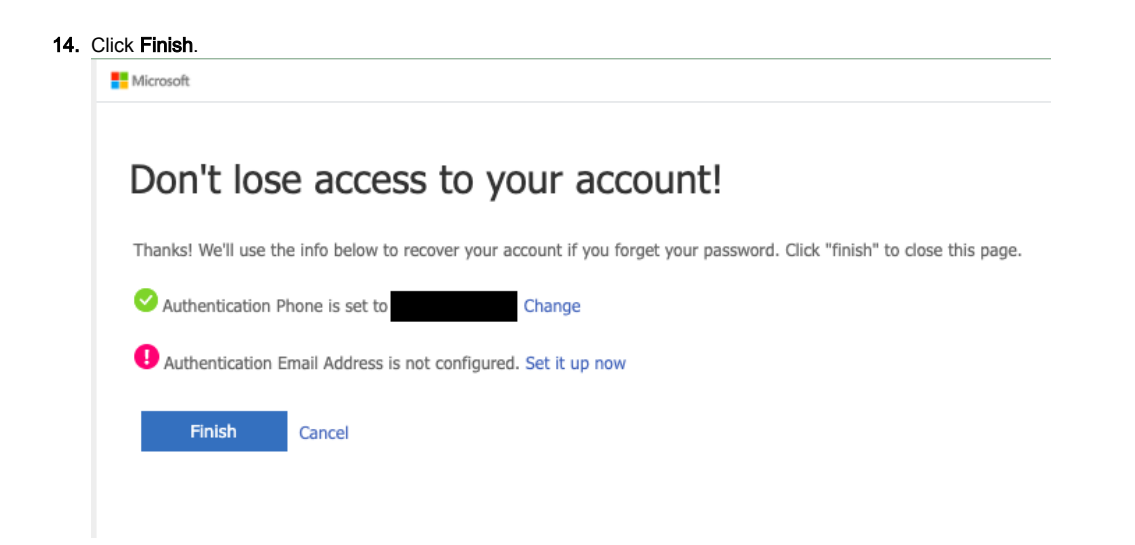

15. If necessary, provide an additional email address.